## ホットプラグしたがWindows上でHDDが認識しない。(認識させる方法) ①電源スイッチを入れて画面が表示されたらすぐにDeleteキーを押してください。

「Exit/Advanced Mode」をクリック

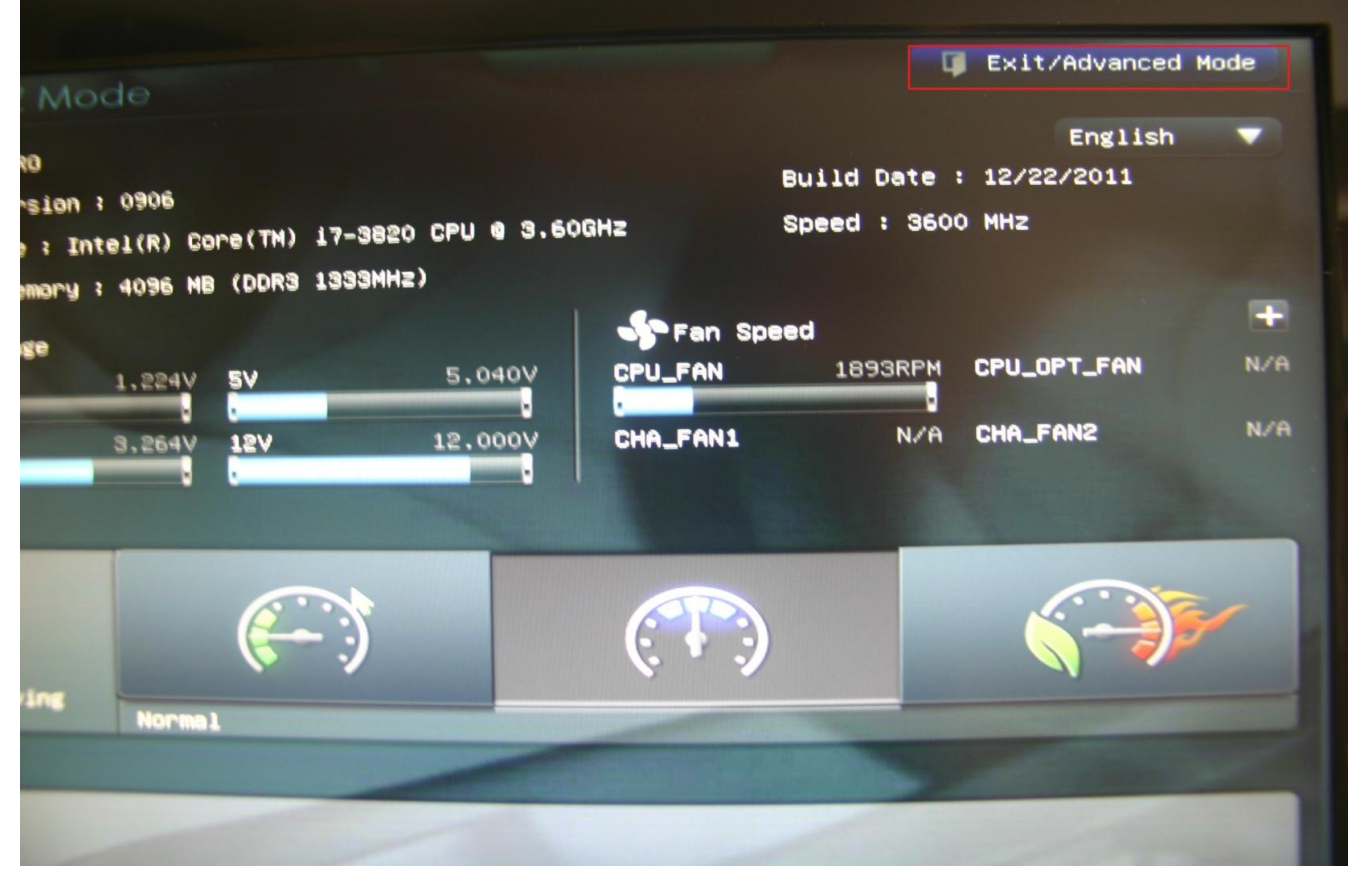

## ②「Advanced Mode」をクリック

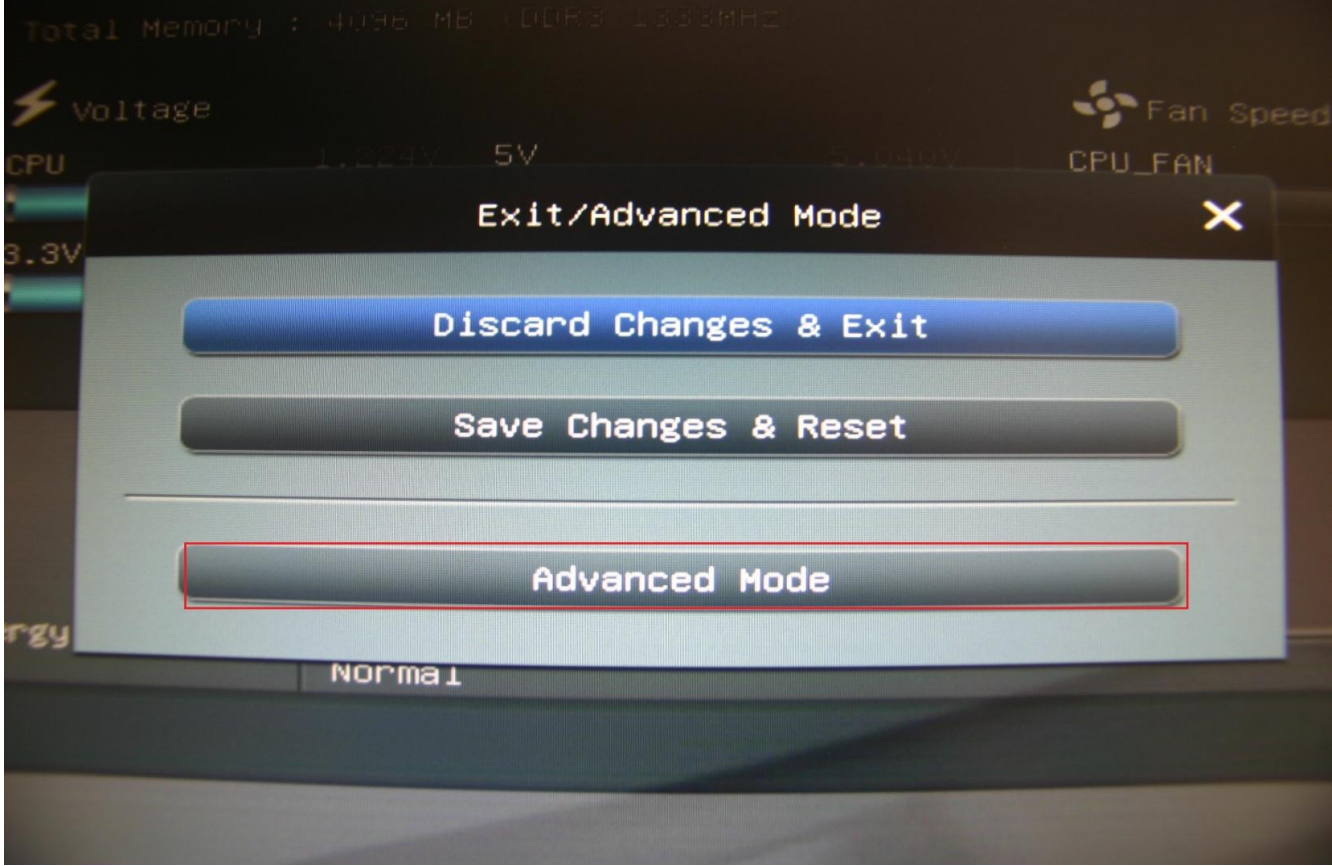

③「Advanced」の「SATA Configuraiton」をクリック

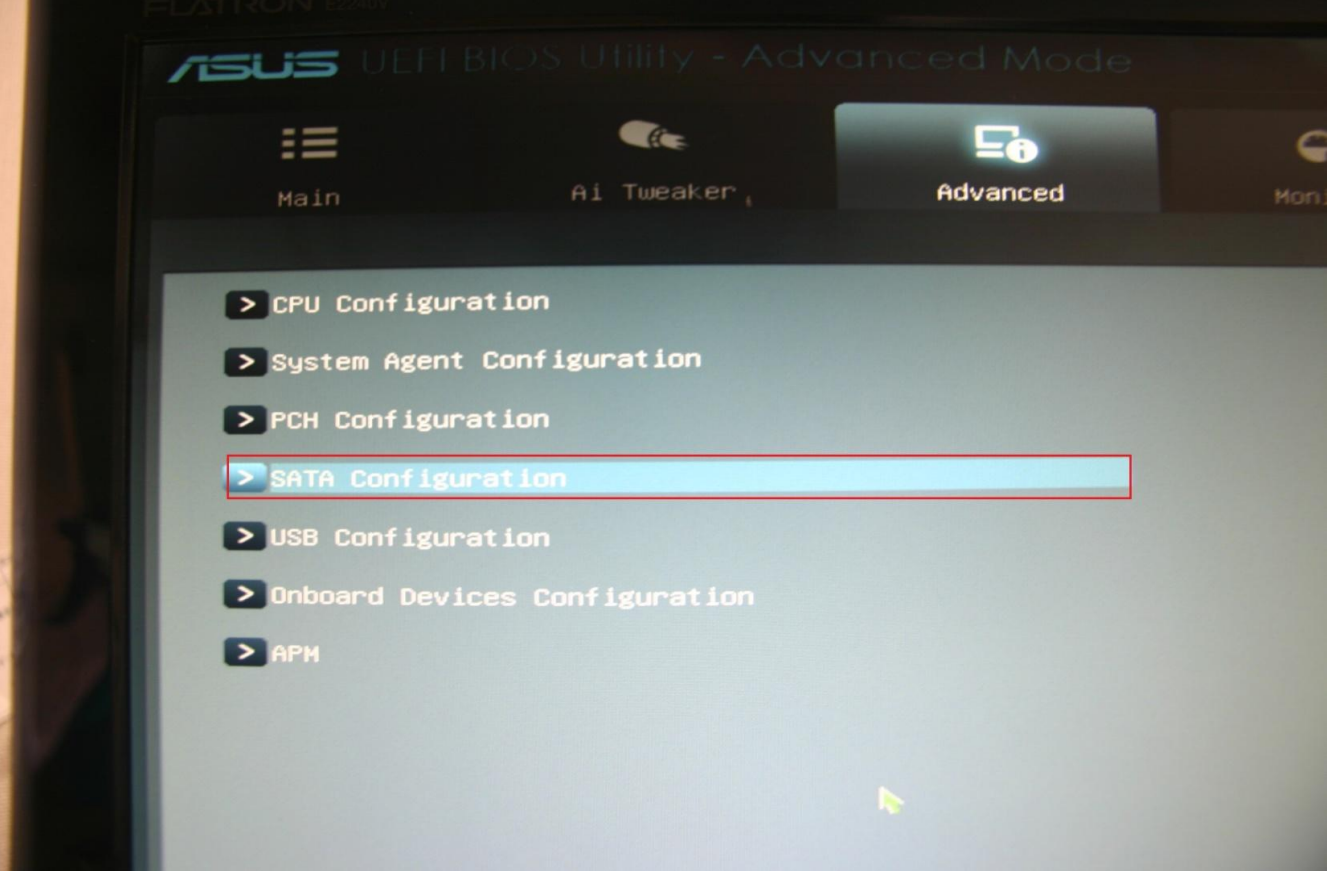

## ④Hot PlugのところでEnterキーを押して 「Disabled」から「Enabled」に変更

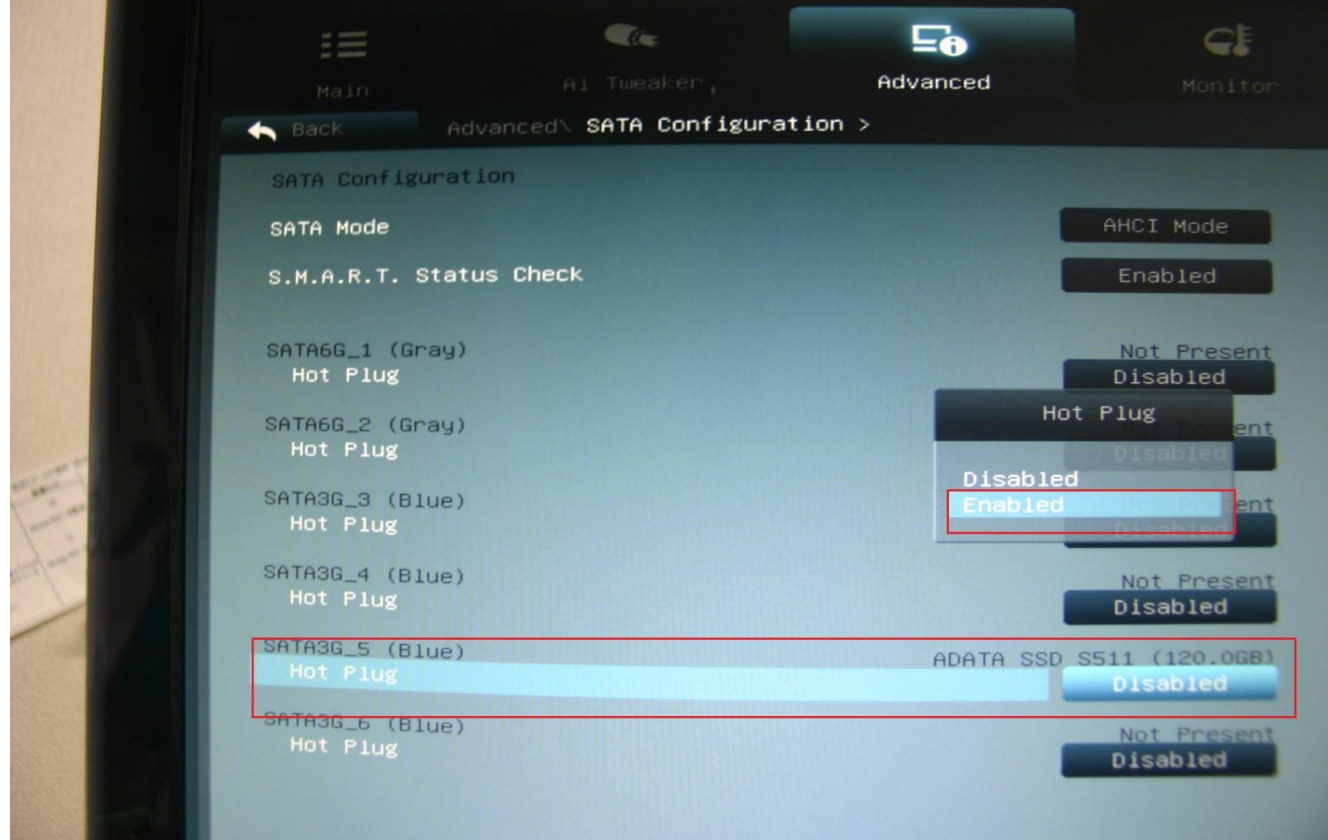

## ⑤F10キーを押して「Yes」を選択してEnetrキーを押したら設定終了

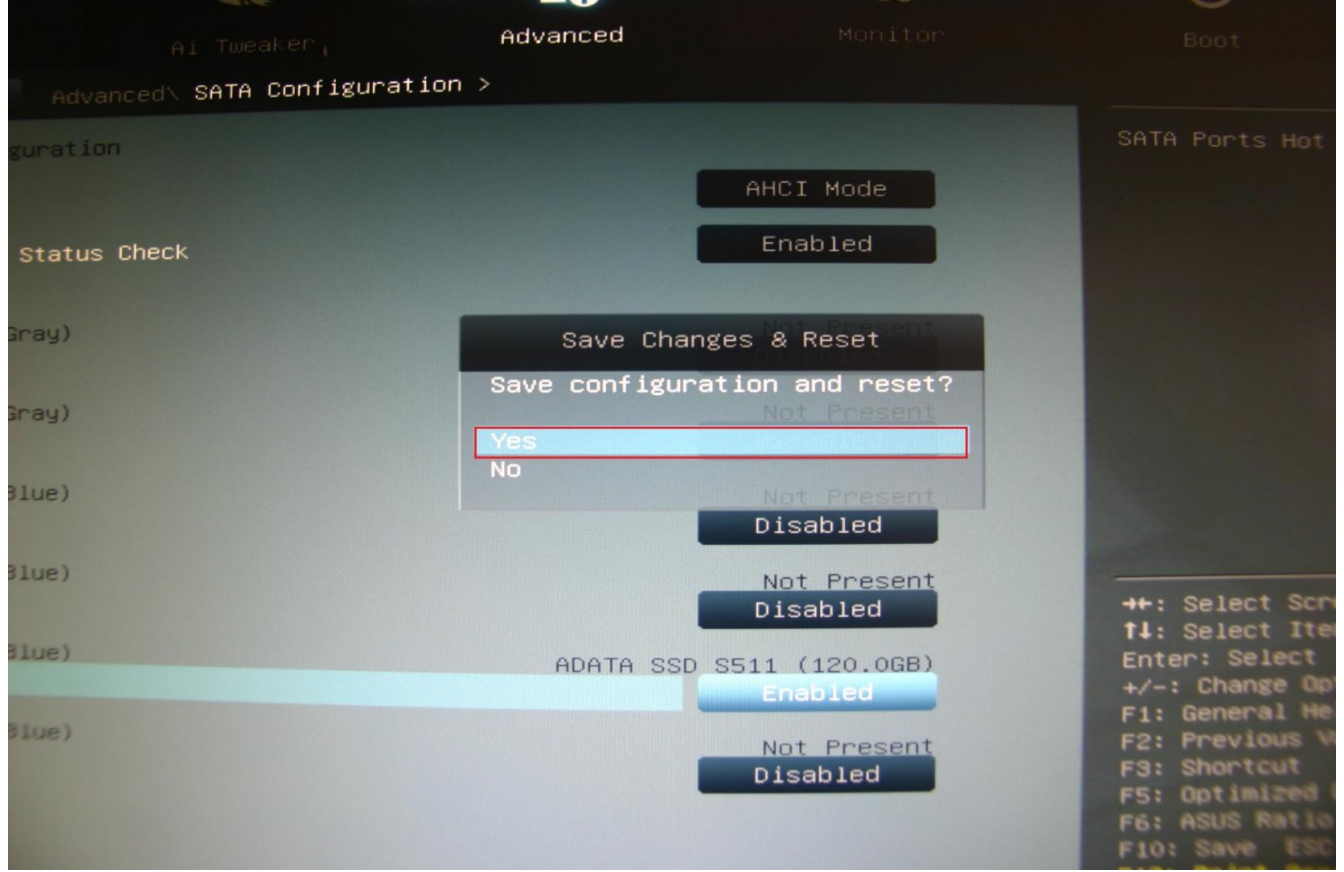